# L'INSCRIPTION ADMINISTRATIVE

**DIRECTION DES ÉTUDES ET DE LA VIE ÉTUDIANTE SERVICE DES ADMISSIONS ET DES INSCRIPTIONS ADMINISTRATIVES**

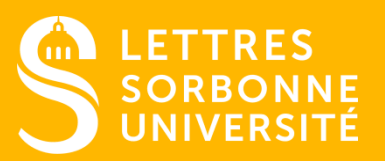

Document confidentiel – ne peut être reproduit ni diffusé sans l'accord préalable de Sorbonne Université.

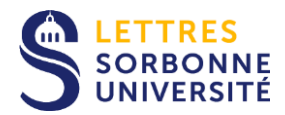

### **MONTANT DES DROITS UNIVERSITAIRES s'appliquant à la Formation Initiale**

*Pour l'année 2022-2023*

- **Licence :** 170 euros
- **Frais réduits** pour un **second cursus en Licence** : 113 euros
- **Diplôme Universitaire** (*niveau Licence*) : 283 euros
- **Master** : 243 euros
- **Frais réduits** pour un **second cursus en Master** : 159 euros
- **Diplôme Universitaire** (*niveau master*) : 429 euros

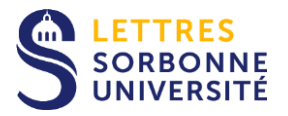

# Les étapes de l'Inscription Administrative

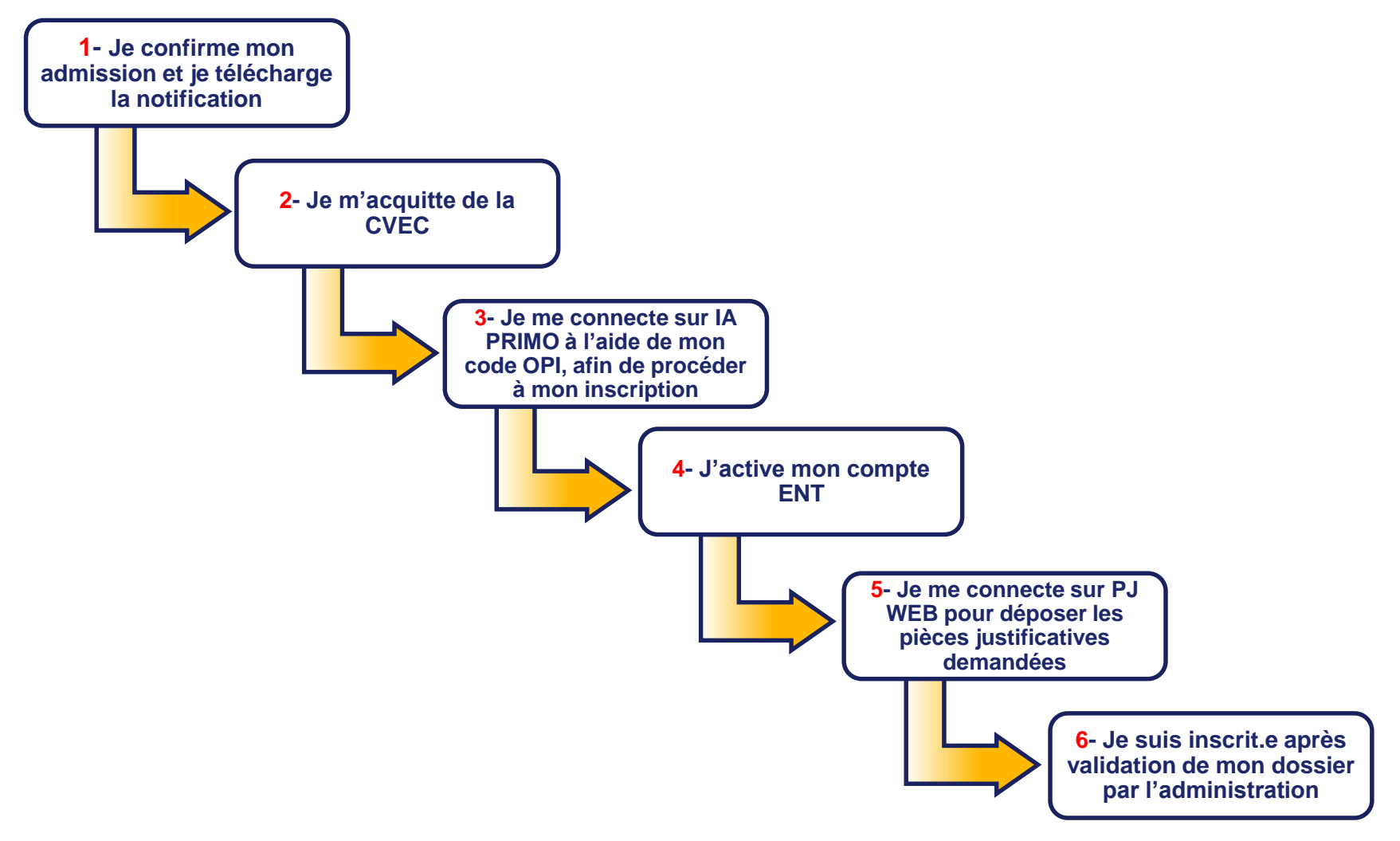

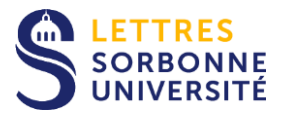

# Étape 1 : VOUS AVEZ REÇU UN AVIS FAVORABLE

 $\checkmark$  Confirmez obligatoirement votre vœu sur la plateforme concernée (Parcoursup, Campus France, E-candidat)

Un « code OPI » vous sera délivré, nécessaire lors de votre inscription administrative

### $\checkmark$  Téléchargez la notification d'admission

 $\triangleright$  La notification est nécessaire pour la suite de votre inscription

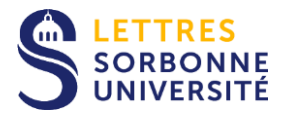

# Étape 2 : CONTRIBUTION VIE ÉTUDIANTE ET DE CAMPUS (CVEC)

Depuis 2018, cette étape est obligatoire pour pouvoir débuter votre inscription.

### Tous les étudiants sont concernés\*

Acquittez-la en vous connectant sur le site : *<https://cvec.etudiant.gouv.fr/>*

Pour l'année 2022/2023, le montant à régler est de 95 euros

 $\triangleright$  Téléchargez votre attestation

*Attention, même exonéré, vous devez présenter l'attestation*

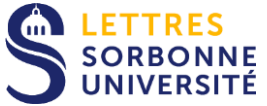

### Étape 3 : REALISATION DE L'INSCRIPTION ADMINISTRATIVE

#### Cette étape s'effectue en ligne, vous n'aurez pas besoin de vous déplacer en Sorbonne ou sur tout autre site de l'université

Cette année, deux sessions d'inscriptions administratives sont ouvertes :

 $\checkmark$  La première :

- **Master 1 : du 27 juin au 20 juillet**
- **L2 à M2 : du 28 juin au 20 juillet**
- **L1 PRIMO : du 06 au 20 juillet**
- La seconde :
	- **Pour tous, du 24 août au 28 octobre**

 En vous **connectant** à l'application **IA WEB selon votre situation** : Pour les **Primo-entrants** : <https://iaprimo.sorbonne-universite.fr/>

muni(e) du code OPI délivré lors de l'admission

Pour les **Réinscriptions** : <https://iareins.sorbonne-universite.fr/>

- $\triangleright$  Je règle les frais d'inscription : le paiement en ligne par carte bleue est recommandée
- A l'issue de la procédure, il est possible de payer les frais d'inscription par carte bleue et par chèque

*Il est préférable de s'inscrire dès le mois de juillet.*

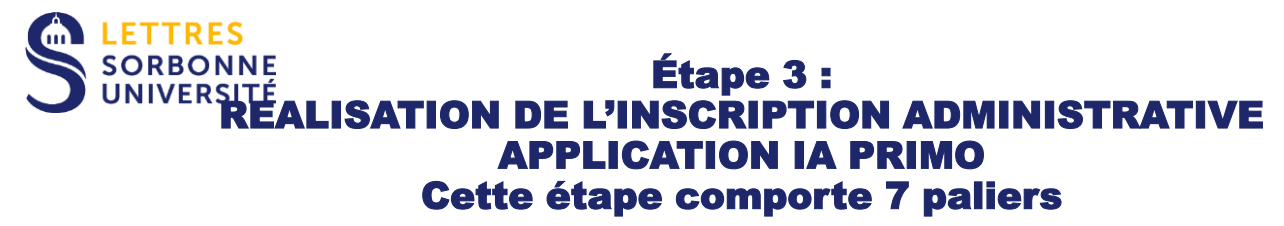

Dans le cas d'une première inscription à Sorbonne Université, saisissez votre identifiant ainsi que votre date de naissance. Attention : l'identifiant à renseigner dépend de la plateforme de candidature :

- **Pour Parcoursup**, il s'agit de saisir comme identifiant le code P22 suivi de votre numéro à 7 chiffres ou P220 et 6 chiffres
- **Pour eCandidat**, il est composé de votre numéro ecandidat qui commence par 22 (indiqué dans votre dossier de candidature) précédé de « E1 ».
- **Pour Etudes en France**, c'est le code OPI qui vous a été transmis par votre scolarité par mél
- **Sinon**, c'est le code OPI qui vous a été transmis par votre scolarité par mél

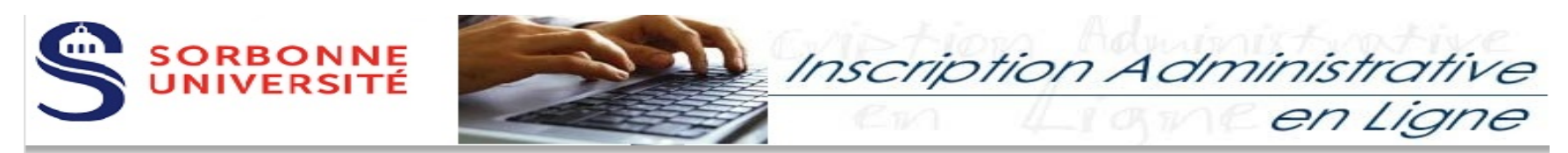

#### **Informations:**

Aide a Mentions Légales,

La durée d'une inscription standard est d'environ 15 minutes. Attention : le temps imparti est de 30 minutes d'inactivité (actions sur le site).N'utilisez pas les boutons précédent/suivant du navigateur. Les applications Web sont indisponibles chaque nuit de 0h00 à 5h00, pour maintenance. Veuillez vous munir des informations suivantes : numéro INE ou BEA ainsi que de votre attestation CVEC (https://cvec.etudiant.gouv.fr).

IMPORTANT : conservez une copie PDF du récapitulatif, et avant de valider votre inscription administrative en dernière page notez le numéro d'étudiant qui vous sera attribué.

Utilisez de préférence un navigateur d'ordinateur plutôt qu'un navigateur mobile (tablette, smartphone, ...).

#### **Pour vous identifier:**

Le format de votre identifiant dépend de la plateforme de candidature :

Pour Parcoursup, P20 suivi de votre identifiant à 7 chiffres ou P200 et 6 chiffres. Pour eCandidat, c'est le 'code OPI' indiqué dans votre dossier de candidature (généralement "E9"+code de dossier). Sinon un code OPI particulier a dû vous être communiqué par mél et doit être utilisé comme identifiant.

Pensez à consulter à tout moment la rubrique Aide dans le bandeau du haut. Si vous étiez déjà étudiant(e) de Sorbonne Université dans le passé, il vous faut utiliser le service IAREINS.

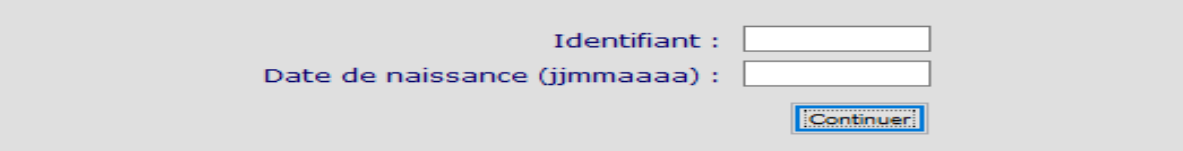

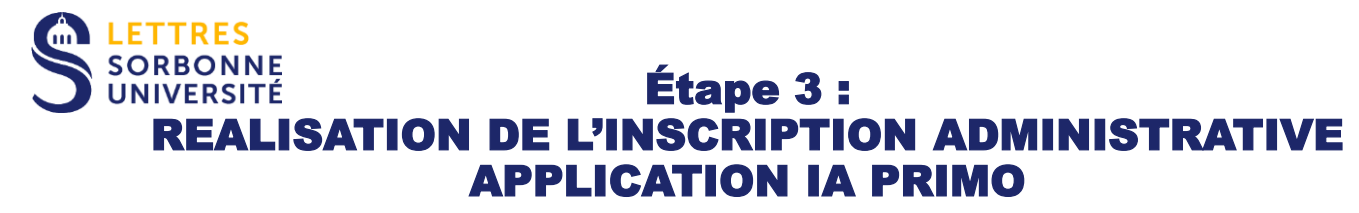

#### **1 Données personnelles**

Vérifiez votre identité et, si les éléments sont corrects, appuyer sur **Confirmer.**

-Si les informations ne sont pas correctes, appuyer sur **Refuser** et prenez contact avec votre faculté : Faculté des Lettres

Tél. : 01.40.46.25.49 / 01.40.46.21.60 / 01.40.46 .21. 61 / 01.40.46.21.62

<http://glpi.scolarite.paris-sorbonne.fr/plugins/formcreator/front/formdisplay.php?id=2>

Après avoir confirmé votre identité, une seconde page s'ouvre et affiche le ou les formations dans lesquelles vous êtes autorisé(e) à vous inscrire.

-Sélectionnez uniquement les formations dans lesquelles vous souhaitez vous inscrire. Dans l'exemple ci-dessous, la personne est autorisée à s'inscrire dans deux diplômes ; il s'agit d'un parcours proposant une double licence : Chimie et Histoire

#### Vos voeux validés :

L2 Chimie - Histoire (avec SU - fac Lettres) L2 Histoire - Sciences (avec SU Fac des Sciences)

**Appuyer** sur le bouton **Continuer.**

Vous accédez à un écran qui précise votre titre d'accès. **Continuer**.

Pour chaque inscription, veuillez indiquer si vous possédez un titre d'accès externe.

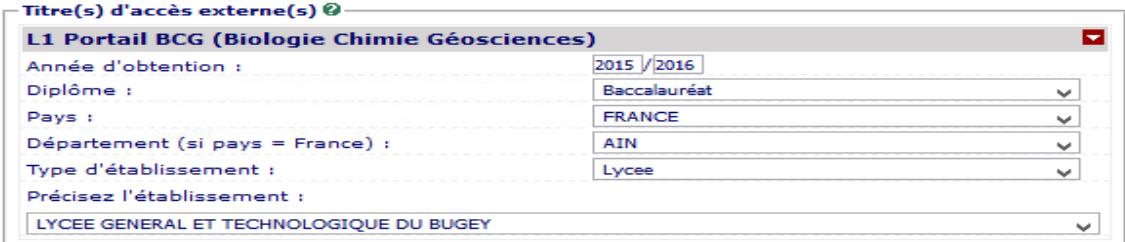

Continuer

Il vous sera demandé de confirmer ces choix.

- Si vous souhaitez apporter des modifications au(x) titre(s) d'accès, appuyez sur le bouton Recommencer

### Vous avez choisi la (les) inscription(s) suivante(s) : Etape d'inscription : L2 Chimie - Histoire (avec SU - fac Lettres) (Vœux) Etape d'inscription : L2 Histoire - Sciences (avec SU Fac des Sciences) (Vœux) Recommencer Continuer

Cliquez sur Continuer pour accéder à la page suivante.

Vous accédez aux pages **données personnelles**. Selon les situations, des champs peuvent être pré-remplis ; corrigez-les si nécessaires.

#### **Données personnelles :**

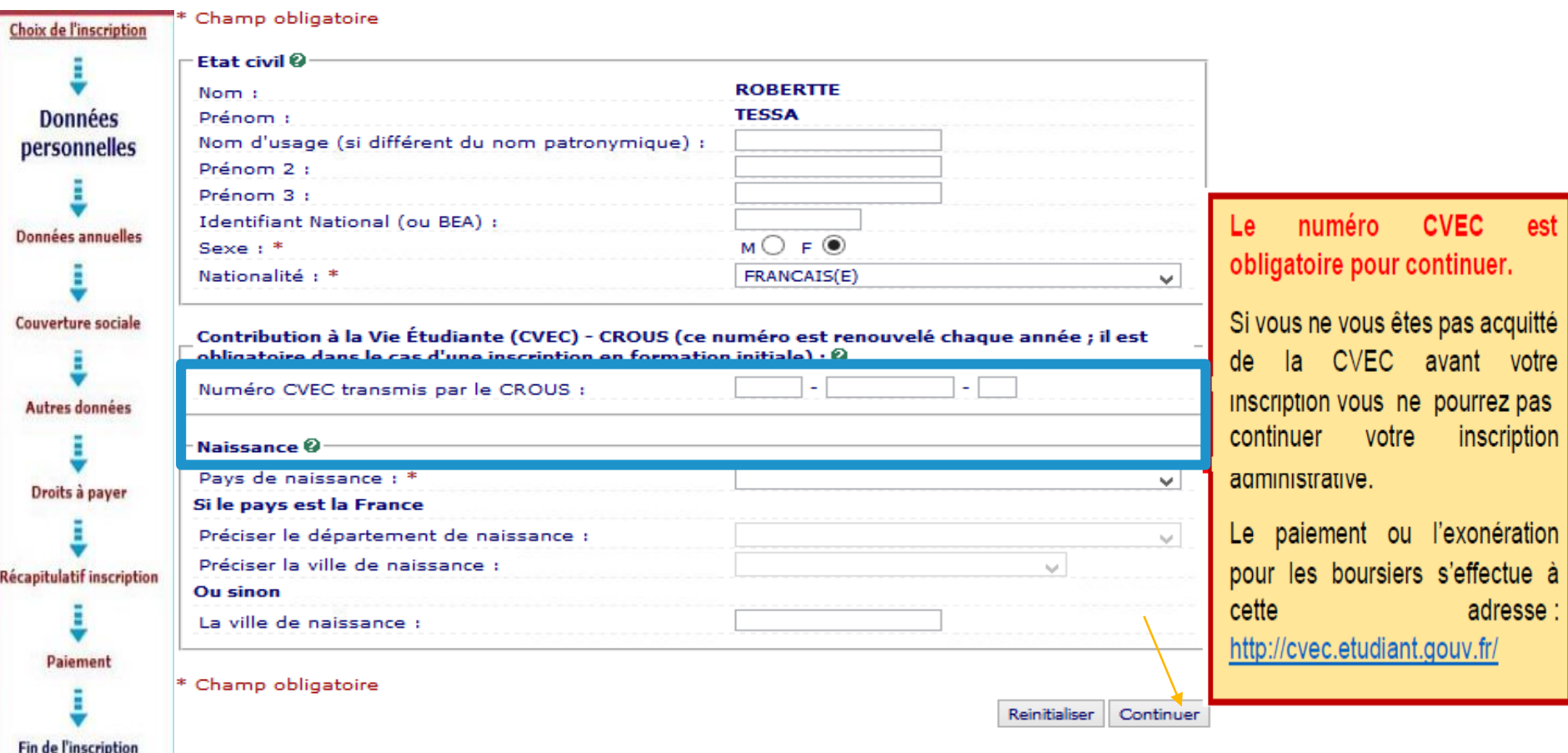

Laissez-vous guider par les questions et saisissez les éléments complémentaires demandés puis validez les informations à l'aide du bouton : **Continuer**

10 L'INSCRIPTION ADMINISTRATIVE

### **2 couverture sociale**

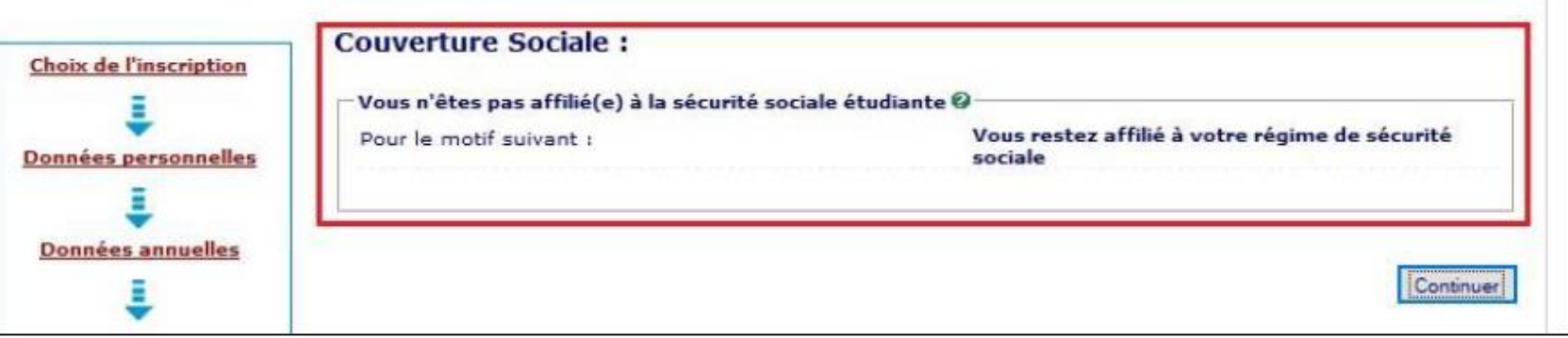

Ces champs vous informent que, depuis 2019, l'inscription à l'université ne donne plus lieu à couverture sociale étudiante. Pour toute information sur votre couverture sociale, vous pouvez consulter le **site Ameli.fr.** 

- Pour les étudiants extracommunautaires qui ont des démarches spécifiques, consultez le site : [https://etudiant-etranger.ameli.fr](https://etudiant-etranger.ameli.fr/)

- Puis appuyer sur **Continuez**.

#### **3 Autres données**

Laissez-vous **guider** par les questions et saisissez les éléments complémentaires demandés puis validez les informations à l'aide du bouton : Continuer. En cas d'erreur, effacez ce qui est saisi.

\* Champ obligatoire Votre profil peut avoir des conséquences sur les droits d'inscription. Il est à renseigner ici. Certains profils ne permettent pas le paiement en ligne par  $CB. ©$ Quel est votre profil ? \* Non concerné e par l'une des catégories v Non concerné.e par l'une des catégories ci-dessous AJAC ou bi-appartenance Apprenti **CPGE** en cumulatif Cotutelle exonérante Cotutelle non exonérante DU Médecine en formation continue employeur DU Médecine en formation continue individuelle DU Médecine en formation initiale Doctorant calendaire Fonctionnaire stagiaire MEEF (pour INSPÉ uniquement) Formation Continue : financement individuel (hors DU médecine) Formation continue employeur (Hors DU médecine) Formation continue paramédicale (orthophonie, orthoptie, psychomotricité) si exonéré (fournir attestation) Formation sage-femme ou paramédicale conventionnée Inscription en DES et Thèse ou DES et DESC Stage Programme international 2e cycle études médicales

Par défaut, votre inscription est au profil « Non concerné·e ». Si nécessaire, modifiez ce profil, selon les indications portées dans le tableau ci-dessous :

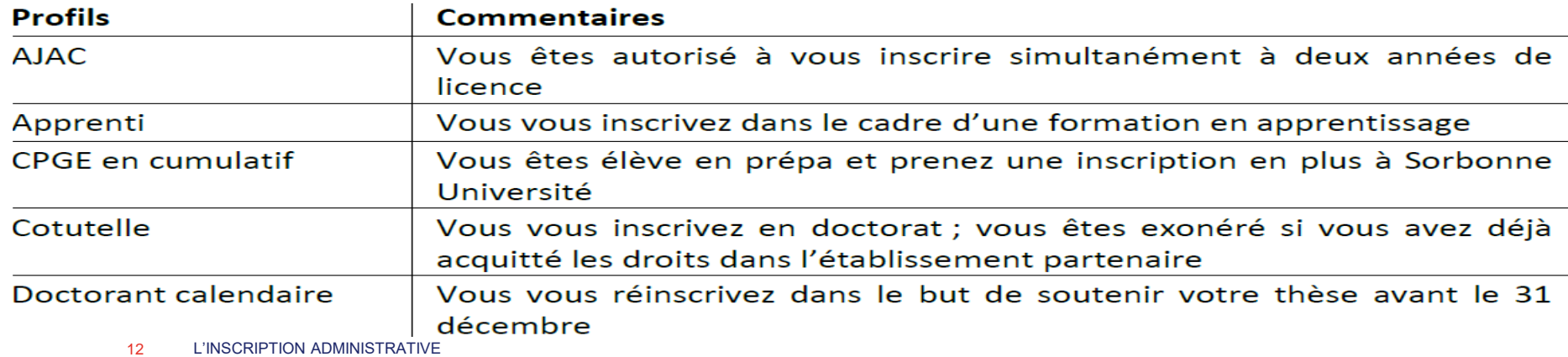

### **4 Droits à payer**

Les indications vous précisent les droits d'inscription pour l'année en cours. Vérifiez-les puis appuyer sur Continuer

#### Montants droits à paver (en euros):

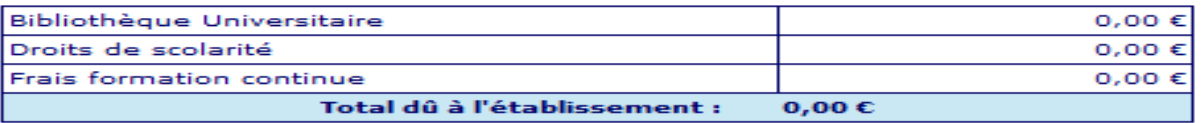

Détail des droits à paver

### **5 Récapitulatif d'inscription**

-Vous accédez à un nouvel écran

-Contrôlez l'exactitude de ces informations, une fois validées, vous n'aurez plus la possibilité de les changer. En cas d'erreur et pour modifier votre saisie, cliquez sur Choix de l'inscription dans le menu à **gauche**.

Imprimer le récapitulatif au format ®Html Opdf

Attention, votre inscription ne sera enregistrée que si **vous validez** 

<< Précédent Continuer

Continuer

#### **SORBONNE** Étape 3 : UNIVERSITÉ REALISATION DE L'INSCRIPTION ADMINISTRATIVE APPLICATION IA PRIMO

### **6 paiement**

-Vous accédez à un nouvel écran

#### Paiement des droits d'inscription en ligne lors de cette étape :

Vous disposez d'un mode de paiement :

#### Immédiat :

Par carte bancaire en ligne en 1 seule fois Par carte bancaire en ligne en 3 fois possible jusqu'au 15 octobre 2022 (1/3 du montant au moment de l'inscription en ligne; 1/3 le mois suivant; 1/3 un mois après). Les cartes acceptées : *Visa et Mastercard*. Les cartes jeunes ne permettent pas le paiement en trois fois

#### OU

#### Différé

Par chèque en 1 seule fois En joignant **un récapitulatif de votre pré-inscription réalisée,** sans omettre d'indiquer **au dos votre nom, prénom, numéro d' étudiant·e et cursus suivi,** avec l'ordre suivant : **Agent comptable de Sorbonne Université**, puis envoyer le tout à l'adresse indiquée ci-dessous :

**Faculté des lettres - Sorbonne Université Service des Admissions et Inscriptions Administratives – Régie 1 Rue Victor Cousin 75230 Paris Cedex 05**

 Il est recommandé de régler les droits de scolarité par **Carte Bancaire** (*en ligne*), le traitement des chèques reçus par la voie postale rallonge les délais de traitement des dossiers.

*Il est préférable de s'inscrire dès le mois de juillet.*

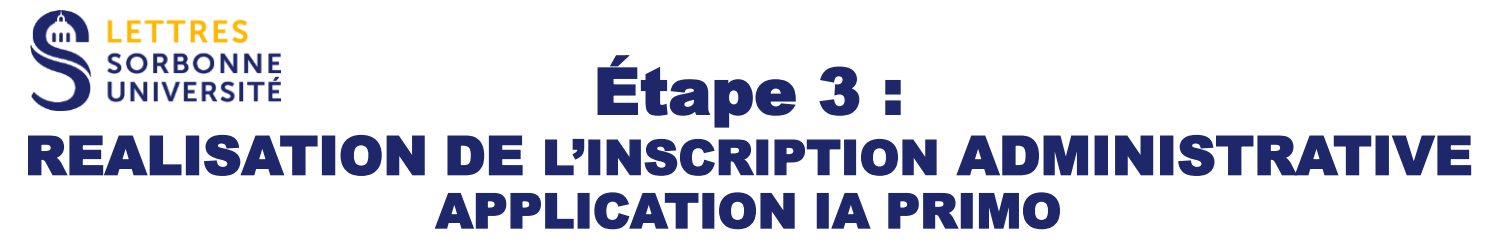

#### **7 Confirmation de l'inscription**

#### Votre demande d'inscription a bien été prise en compte pour l'année universitaire

#### Votre Nº d'étudiant est le : 28014041

Envoi de votre paiement et des pièces justificatives : ©

 $\checkmark$  Pièces justificatives à fournir au format numérique

Recto-verso pièce d'identité (carte nationale d'identité ou passeport)

Votre carte Vitale

1 photo d'identité récente (format image accepté, pas de pdf) répondant aux mêmes règles que celles concernant la carte nationale d'identité

Relevé de notes de réussite au Baccalauréat

Etudiants étrangers hors UE : recto-verso titre de séjour en cours de validité

Certificat médical attestant de la non contre-indication à une pratique sportive multi-sport (hors compétition)

Attestation d'assurance en responsabilité civile établie A VOTRE NOM et couvrant (si possible) l'année universitaire

#### **Informations complémentaires :**

**IMPORTANT** 

Votre inscription administrative fait l'objet d'une procédure dématérialisée.

Pour finaliser votre inscription, vous devez déposer les pièces demandées au format numérique à cette adresse r https://app.parisdescartes.fr/pj-web/. Formats acceptés r pdf (sauf pour la photo d'identité), jpeg, jpg, png<br>N'oubliez pas de noter votre numéro d'étudiant avant de valider votre inscription afin de pouvoir vous connect au service numérique.

Pièces justificatives à fournir :

Sur la page de fin d'inscription, ainsi que dans le mail de confirmation d'inscription, sont énumérées les pièces justificatives à fournir au format numérique et, éventuellement, les pièces à fournir au format papier. Le service numérique vous permet de déposer vos pièces justificatives et de suivre l'avancement de leur traitement.

Carte d'étudiant et attestation d'inscription :

La conformité du dossier conditionnera la remise de la carte d'étudiant (si première inscription) et des attestations d'inscription et de paiement. Votre inscription est complète quand toutes les pièces justificatives ont été validées et que le palement des droits d'inscription a été effectué.

L'annexe à la carte d'étudiant (certificat de scolarité et sticker) vous sera remise à la rentrée par le service de scolarité de votre UFR, sous réserve de dossier complet. Aucun retrait de la carte d'étudiant ni attestation d'inscription ne pourra être effectué au Pôle inscriptions.

#### **Message de confirmation:**

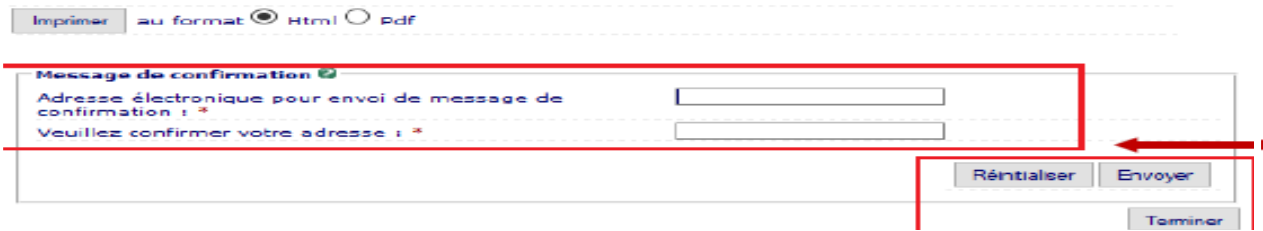

#### **NUMERO ETUDIANT A NOTER**

A l'issue du paiement vous recevrez un mail avec vos identifiants ENT qui vous permettront de vous connecter à PJ WEB pour le dépôt des pièces en ligne.

Liste des pièces que vous devrez fournir en ligne sur PJ WEB.

Indiquez une adresse mail valide pour recevoir le mail de confirmation de votre inscription et vos identifiants ENT.

# Étape 4 : CRÉATION DE VOTRE COMPTE ENT (Espace Numérique de Travail)

Une fois votre inscription en ligne effectuée, vous devrez **activer** votre compte ENT pour transmettre vos pièces justificatives.

Vous recevrez un **mél le lendemain de votre inscription** en ligne contenant vos **codes d'activation**.

**Connectez-vous** à l'adresse :

<https://www-atu.sorbonne-universite.fr/creation-motdepasse> Et définissez votre **mot de passe personnel**.

#### **Besoin d'aide**

Des [tutoriels](https://moodle.paris-sorbonne.fr/course/index.php?categoryid=679) sont à votre disposition.

Si après avoir consulté les tutoriels, vous êtes toujours bloqué·e, vous pouvez contacter le support informatique à l'aide du formulaire ci-dessous : [https://etu-lettres-sos-ent.paris-sorbonne.fr](https://etu-lettres-sos-ent.paris-sorbonne.fr/)

*Attention : l'activation de l'ENT est effective après un délai de 24h*

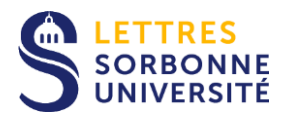

# Étape 5 : DÉPÔT DES PIÈCES JUSTIFICATIVES

Pour finaliser votre inscription, vous devez télécharger certaines pièces justificatives,

en vous connectant à l'application PJWEB :

<https://pjweb.sorbonne-universite.fr/page/login.jsf>

Muni(e) de codes d'ENT

Exemple de pièces à déposer :

- pièce d'identité
- relevé de notes du Baccalauréat
- etc.

Une fois les pièces déposées, n'oubliez pas de cliquer sur les boutons **"CONFIRMER"** puis sur **"QUITTER"**.

Si vous n'avez pas toutes les pièces, vous pouvez revenir à tout moment dans l'application PJ-WEB. N'oubliez pas, à chaque fois, de confirmer avant de quitter.

Une fois terminé, surveillez bien votre messagerie et le service de dépôt des pièces justificatives en ligne afin de suivre le traitement des pièces par le bureau des inscriptions. Si une pièce est illisible ou non valable, **il vous enverra un ma**il. Pensez à vérifier la réception éventuelle de ce mail dans vos spams.

#### *A tout moment vous pouvez suivre l'avancement de traitement de votre dossier, en vous connectant à l'application*

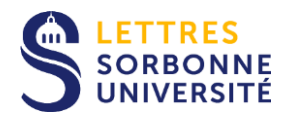

# Étape 5 : DÉPÔT DES PIÈCES JUSTIFICATIVES

### $> 1$ - Identification :

Pour vous **connecter à PJWeb** vous devez avoir **une identité numérique** (CAS/ENT).

De votre situation dépend la création de votre **identité numérique** :

 **Si vous êtes un nouvel étudiant et vous inscrivez pour la première fois à Sorbonne Université** 

Vous recevrez, le lendemain matin de votre inscription administrative, un mél vous expliquant la marche à suivre pour créer votre identité numérique ; votre compte sera créé en 2 jours maximum.

Vous pourrez ensuite utiliser la connexion CAS/ENT.

 **Si vous êtes un ancien étudiant inscrit l'année précédente à Sorbonne Université** 

Vous conservez l'identité de l'année passée. Utilisez la connexion CAS/ENT.

 **Si vous êtes en ancien étudiant et vous n'étiez pas inscrit l'année précédente à Sorbonne Université** 

Vous recevrez, le lendemain matin de votre inscription administrative, un mél vous expliquant la marche à suivre pour créer votre identité numérique ; votre compte sera créé en 2 jours maximum.

Vous pourrez ensuite utiliser la connexion CAS/ENT.

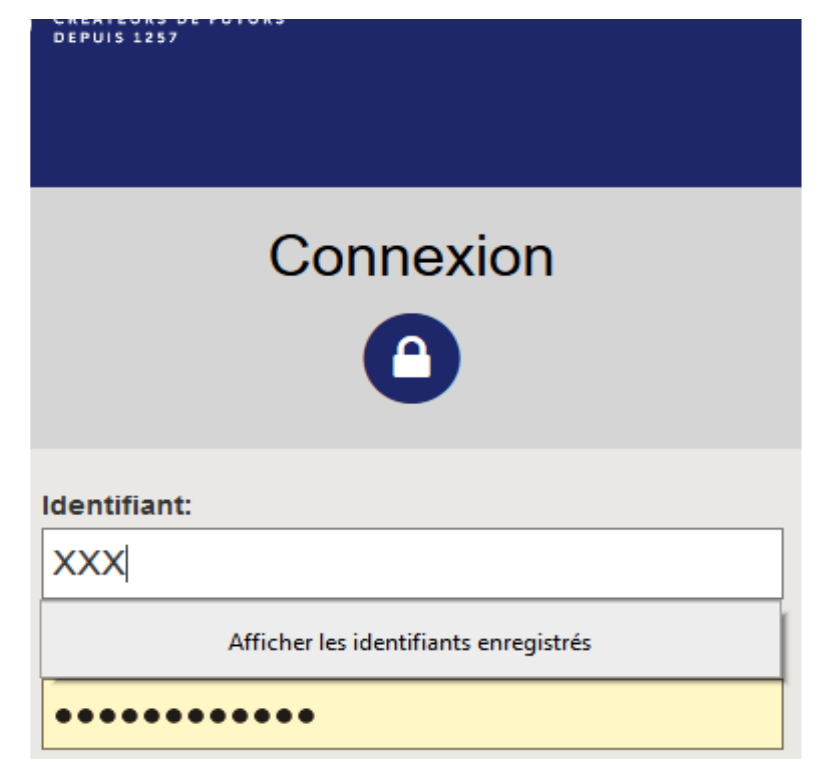

*A tout moment vous pouvez suivre l'avancement de traitement de votre dossier, en vous connectant à l'application*

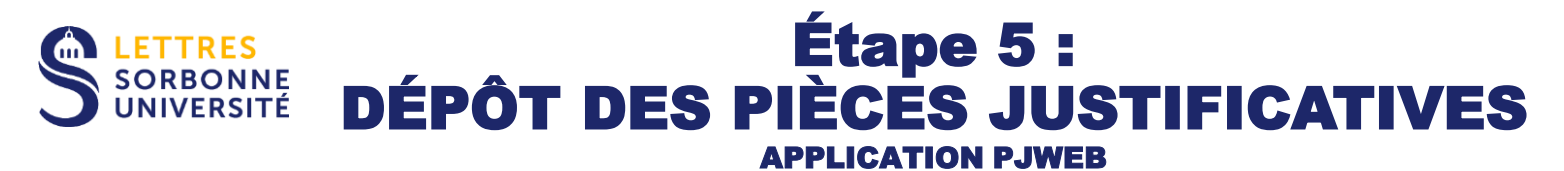

#### $\triangleright$  2 - dépôt des pièces :

**Connectez-vous** à <https://pjweb.sorbonne-universite.fr/> avec vos identifiants CAS/ENT un nouvel écran apparait

**Vérifiez** les PJ demandées**.** *Dans l'exemple ci-dessous, 6 PJ sont à transmettre.* 

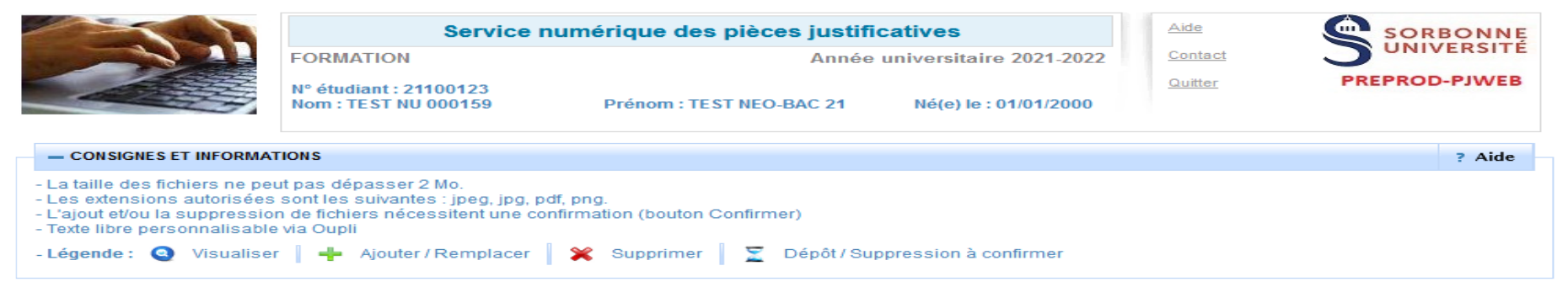

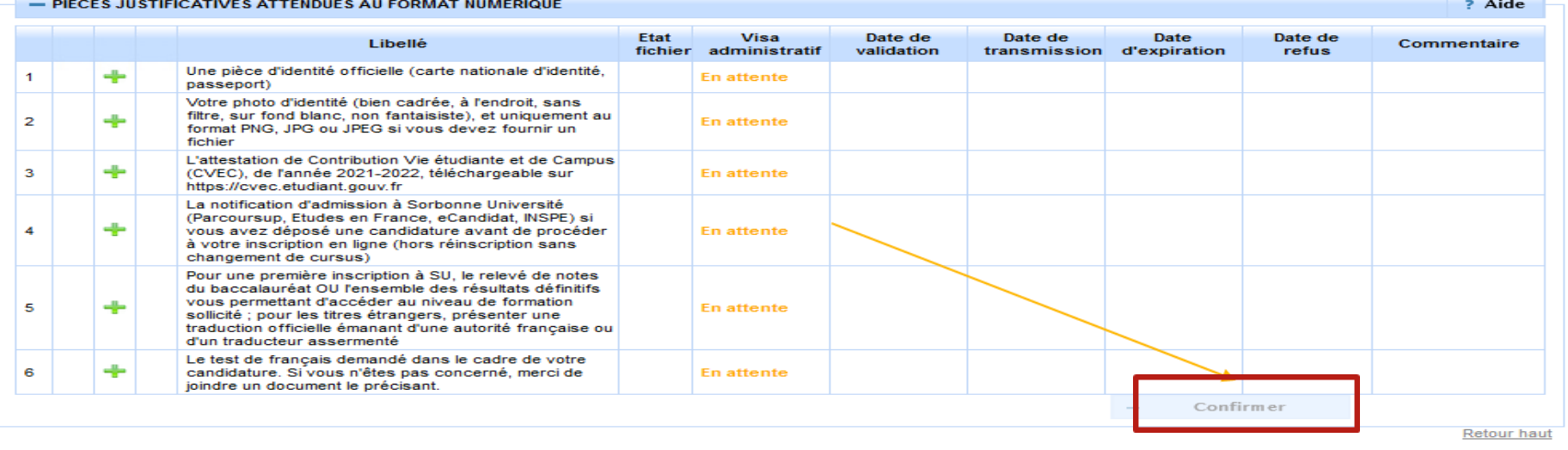

Retour haut

+ PIECES JUSTIFICATIVES ATTENDUES AU FORMAT PAPIER

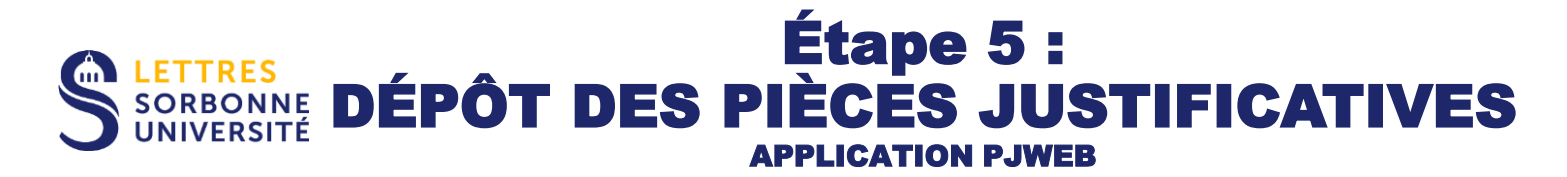

? Aide

### $\triangleright$  2 - dépôt des pièces :

-Si vous obtenez ce message d'erreur, rapprochez-vous du service des admissions et des inscriptions administratives

- IDENTIFICATION IMPOSSIBLE

Vous n'êtes pas concerné(e) par ce service numérique car vous n'avez aucune pièce justificative à déposer.

**Chargez les PJ** au format numériques à l'aide des boutons dans les colonnes de gauche :

- + Le bouton « + » permet de télécharger un fichier depuis son ordinateur
- **X** Le bouton « X » permet de supprimer le fichier attaché
- Le bouton « loupe » permet de visualiser le fichier attaché

-Une fois les pièces déposées, n'oubliez pas de cliquer sur les boutons **"CONFIRMER"** puis sur **"QUITTER"**.

**-Consultez** la colonne **Visa administratif** : les pièces téléchargées passent à l'état **transmise.** 

**A noter :** une PJ **transmise ou validée** ne peut plus être modifiée**.** Contacter votre scolarité si besoin.

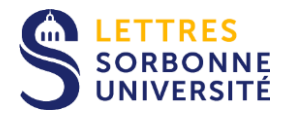

#### Étape 5 : DÉPÔT DES PIÈCES JUSTIFICATIVES APPLICATION PJWEB

### $\triangleright$  3 – Recadrage de la photo:

-**Cliquez** sur le bouton « + » pour aller chercher le fichier (**au format JPG uniquement**)

La fenêtre de recadrage s'ouvre. **Cliquez** sur le bouton « Sélectionnez une photo à recadrer (ou la déposer dans le cadre ci-dessous) » pour aller chercher le fichier de sa photo. Sélectionner une photo à recadrer (ou la déposer dans le cadre ci-dessous)

#### **A noter** :

-Une fois l'image ouverte, elle est affichée et modifiable (zoom, déplacement et rotation) ; Le curseur bleu permet de faire **pivoter** la photo. Pour **zoomer**, utilisez la roulette de la souris, ou pincez/écartez les doigts sur un écran tactile

-Une fois la photo validée dans l'interface de recadrage, celle-ci est automatiquement transmise.

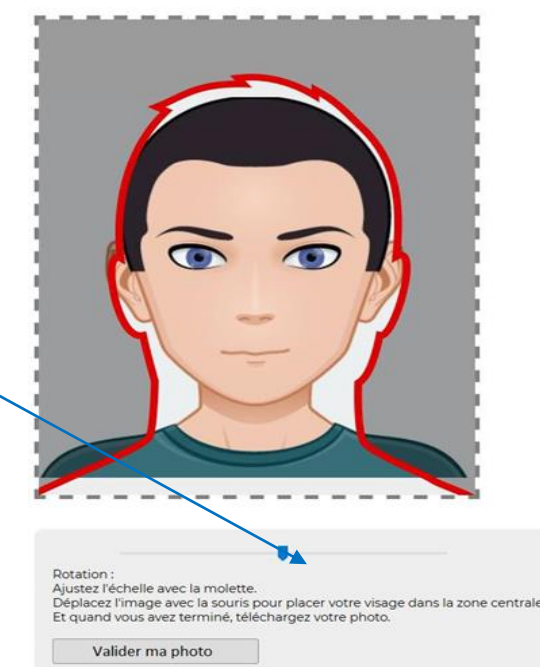

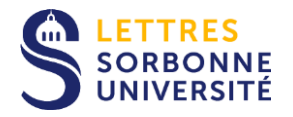

#### Étape 5 : DÉPÔT DES PIÈCES JUSTIFICATIVES APPLICATION PJWEB

#### $\triangleright$  4 – Suivi du dossier :

-**Vous recevez un mél dossier validé.** Tout est bon : l'ensemble des PJ est validé. Si vous n'avez pas payé par CB, lors de l'inscription administrative en ligne, penser à payer vos droits d'inscription.

-**Vous recevez un mél PJ refusée/ non conforme ou illisible :** consultez le motif et téléchargez une nouvelle PJ conforme. Attention dans ce cas à respecter le délai accordé. A défaut sinon, votre inscription pourra être réputée abandonnée.

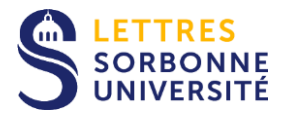

# ATTENTION !

Votre inscription est définitive si :

- $\triangleright$  Les droits de scolarité sont acquittés
- $\triangleright$  Les pièces justificatives sont validées par le service des Admissions et des Inscriptions Administratives

#### Une fois votre inscription finalisée, vous recevez un certificat de scolarité et une carte étudiante.

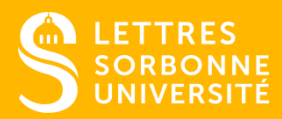

# **VOS CONTACTS**

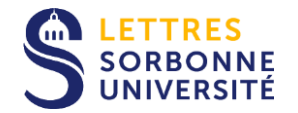

#### Pour toutes questions relatives aux admissions et inscriptions administratives :

#### $\triangleright$  les procédures onglet Formation  $\longrightarrow$  Inscription <https://lettres.sorbonne-universite.fr/formation/inscription>

#### $\triangleright$  Foire aux Questions sur le site institutionnel

[https://lettres.sorbonne-universite.fr/vie-de-campus-0/ma-rentree/questions-les-plus](https://lettres.sorbonne-universite.fr/vie-de-campus-0/ma-rentree/questions-les-plus-frequentes)frequentes

SI APRÈS AVOIR CONSULTÉ LES TUTORIELS ET LA FAQ, VOUS ÊTES TOUJOURS BLOQUÉ.E, VOUS POUVEZ CONTACTER LE SERVICE SOIT :

#### A L'AIDE DU FORMULAIRE DÉDIÉ : [FORMULAIRE DE CONTACT](http://glpi.scolarite.paris-sorbonne.fr/plugins/formcreator/front/formdisplay.php?id=2)

A TOUTE DEMANDE D'ASSISTANCE, UN NUMÉRO DE TICKET UNIQUE EST ATTRIBUÉ ET SERT À SUIVRE L'AVANCEMENT ET LES RÉPONSES EN LIGNE. NOUS CONSERVONS UN HISTORIQUE COMPLET DE TOUTES VOS DEMANDES D'ASSISTANCE.

- STANDARD TÉLÉPHONIQUE : 01 40 46 25 49
- DE JUIN À FIN SEPTEMBRE, TROIS LIGNES SUPPLÉMENTAIRES SONT ACTIVES : 01 40 46 21 60 01 40 46 21 61 01 40 46 21 62
- ADRESSE POSTALE : FACULTÉ DES LETTRES DE SORBONNE UNIVERSITÉ SERVICE DES ADMISSIONS ET DES INSCRIPTIONS ADMINISTRATIVES 1, RUE VICTOR COUSIN 75005 PARIS